# **SPECTRO-3 Serie Änderungen von SPECTRO3-Scope V3.3 auf SPECTRO3-Scope V4.0**

Die Änderungen in der neuen Software SPECTRO3-Scope V4.0 sind im Vergleich zur Vorgänger-Version V3.3 teilweise erheblich. Deshalb wurde auch nicht mit V3.4 vorgefahren, sondern direkt zur V4.0 gewechselt. Damit soll verdeutlicht werden, dass es sich bei diesem Upgrade um einen größeren Schritt handelt.

Man sollte sich also im Vorfeld bewusst sein, ob man SPECTRO-3 Sensoren mit V3.3 oder V4.0 bestellt. Insbesondere dann, wenn die Lieferung an Kunden erfolgt, die bereits mit V3.3 arbeiten.

Ein Softwareupdate von V3.3 auf V4.0 ist möglich, erfordert aber zur Sicherung der Daten einen Zwischenschritt.

Die Vorgehensweise ist im File "Firmwareupdate SPECTRO3 V3.x auf SPECTRO3 V4.x" exakt beschrieben.

Im Folgenden wird zusammengefasst, welche Änderungen sich mit dem Software-Update von **SPECTRO3 V3.3** auf **V4,0** ergeben haben.

#### Änderung 1:

Es wurde ein komplett neues Schnittstellenprotokoll eingeführt.

Dieses Protokoll ist im Vergleich zur Vorgänger-Version 3.3 schneller, da nur noch die Daten übertragen werden, die benötigt werden. Bei V3.3 wurden Datenblöcke mit einer festen Anzahl von Daten übertragen. Dadurch, dass die Länge festgelegt war, mussten nicht verwendete Daten als "Dummies" übertragen werden.

Das neue Schnittstellenprotokoll verfügt außerdem über eine "Checksumme". Dadurch wird der Datenaustausch bei V 4.0 noch sicherer als er bei V3.3 ohnehin schon war. Zusätzlich wurde die Baudrate standardmäßig auf 115200 Baud erhöht.

Eine detaillierte Beschreibung des Datenaustausches ist im Manual zur SPECTRO3-Scope V4.0 zu finden  $($   $\rightarrow$  RS232 communication protocol).

**ACHTUNG!** Manche Kunden betreiben den Datenaustausch mit dem Sensor über eine SPS oder sonstigem. Diese Kunden müssen explizit auf das neue Schnittstellenprotokoll hingewiesen werden.

#### Änderung 2:

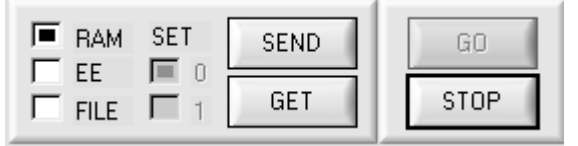

Es kann jetzt **SEND** und **GET** gedrückt werden, auch wenn der Sensor im **GO** Modus ist.

## Änderung 3:

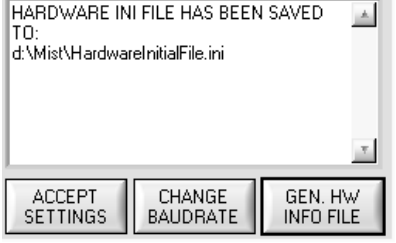

Unter dem **"TAB" CONNECT** wurde zur Anzeige des Schnittstellenstatus ein Statusfenster eingeführt.

Über den Button **GEN. HW INFO FILE** wird ein File erzeugt, in dem alle wichtigen Sensordaten verschlüsselt hinterlegt werden. Dieses File kann zu Diagnosezwecken an den Hersteller gesendet werden.

#### Änderung 4:

Das Parameterfile und TableAttributes File wurde auf so genannte **"INI-FILE's"** umgestellt. In den INI-Files werden die Parameter mit ihrer Bedeutung abgespeichert.

**ACHTUNG!** Mit V3.3 erzeugte Parameterfiles und TableAttributes Files können mit V4.0 nicht mehr eingelesen werden.

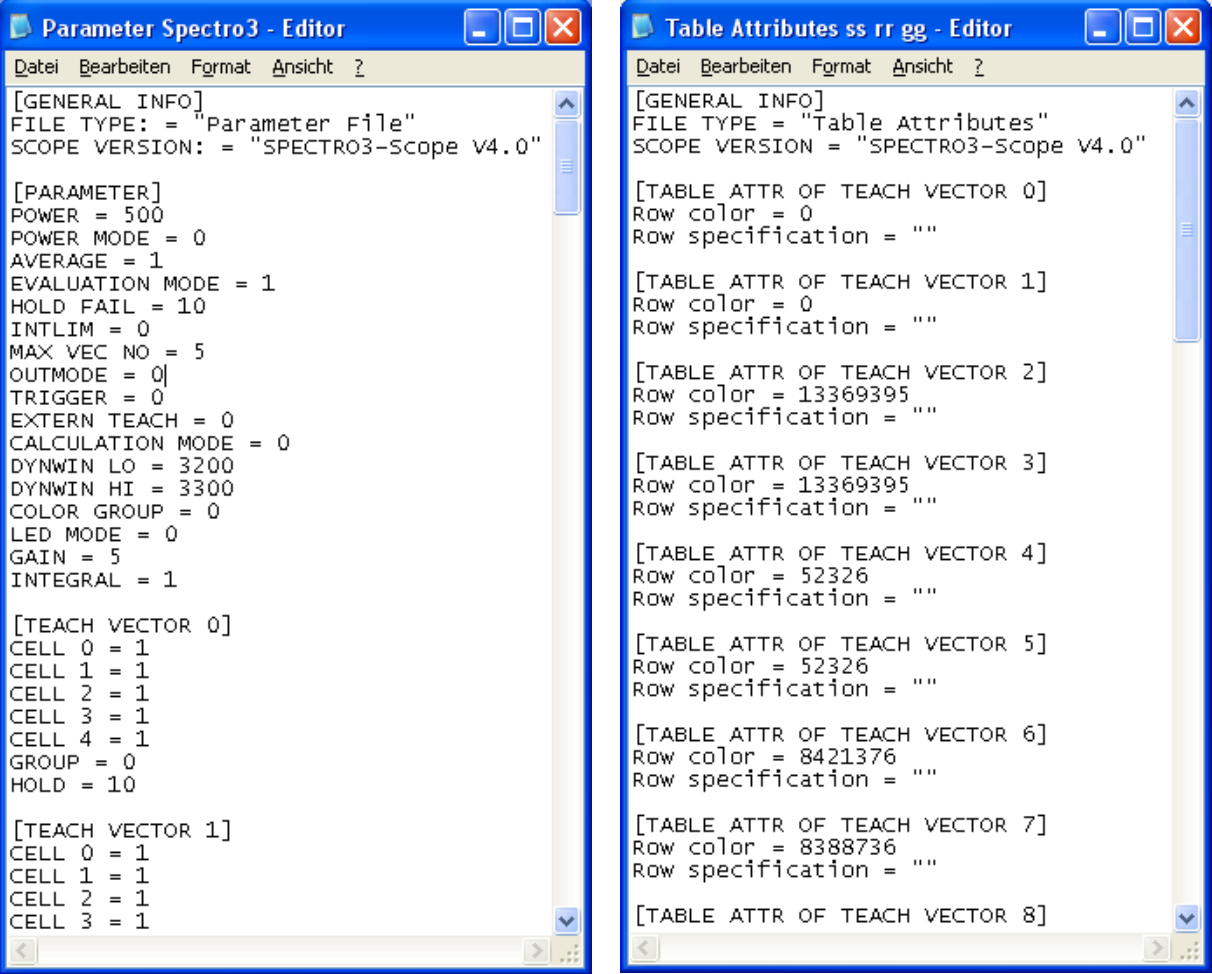

### Änderung 5:

Wird die Benutzeroberfläche geschlossen, werden folgende Informationen gespeichert und beim Neustart automatisch geladen:

Panel Position und Größe

Die letzten gewählten Pfade für Parameter-, Recorder-, HardwareIni- und TableAttributes-File Die letzten 10 gewählten IP Adressen

Aktuelle Kommunikationseinstellungen

Aktuelle Tabelleneinstellungen (Table Attributes)

Die Original Panelgröße kann mit einem rechten Doppelklick z.B. auf die weiße Fläche wieder hergestellt werden.

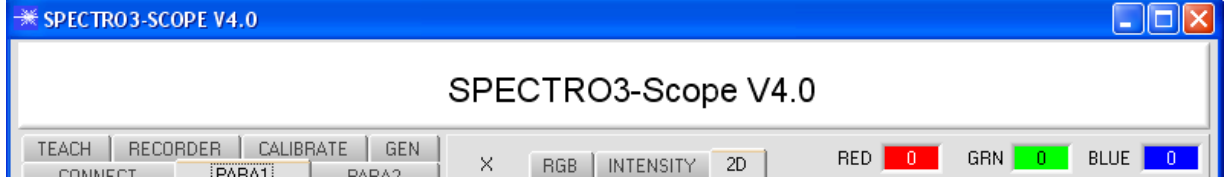

# Änderung 6:

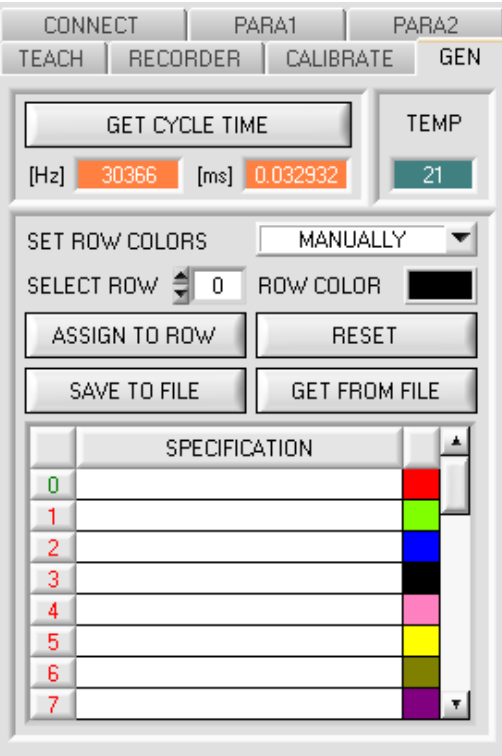

Die Registerkarte zur Einstellung der TableAttributes heißt jetzt **GEN** für General.

Auch der Temperaturwert **TEMP** wird hier angezeigt.

Außerdem wird durch Anklicken von **GET CYCLE TIME** die aktuelle Sensor Scanfrequenz ermittelt und angezeigt. Zur Ermittlung der Scanfrequenz darf der Sensor für 4 Sekunden nicht über die Schnittstelle unterbrochen werden.

# Änderung 7:

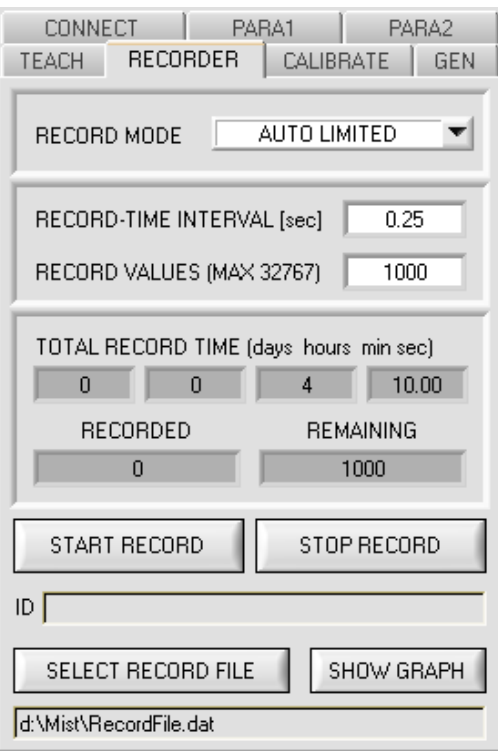

Das **RECORD-TIME INTERVAL [sec]** wurde verfeinert. Die Auflösung ist 0,1 Sekunden. Der kleinst mögliche Wert ist 0,25 Sekunden.

#### Änderung 8:

Die Oberfläche wurde auf Tabulatoren umgestellt.

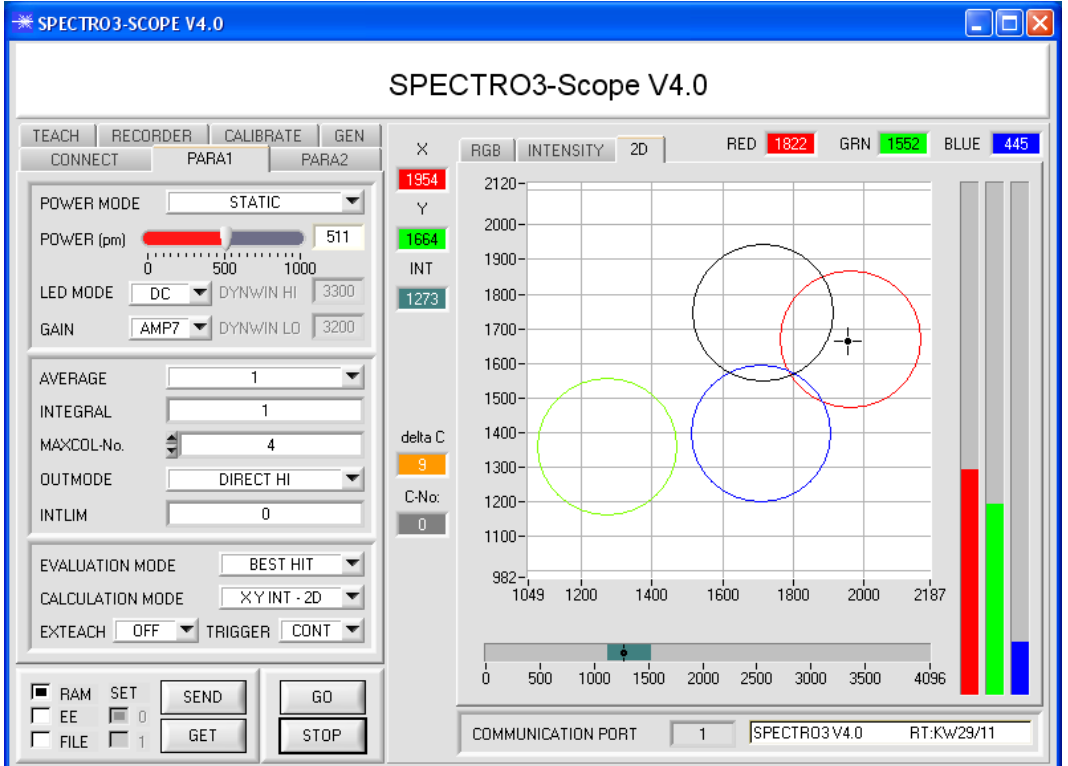

In den "**TAB's**" (Registerkarten) **RGB** und **INTENSITY** kann mit einem linken Doppelklick im Graphen ein automatischer "ZOOM" gestartet werden. Mit einem einfachen Linksklick kommt man wieder auf eine feste Skalierung.

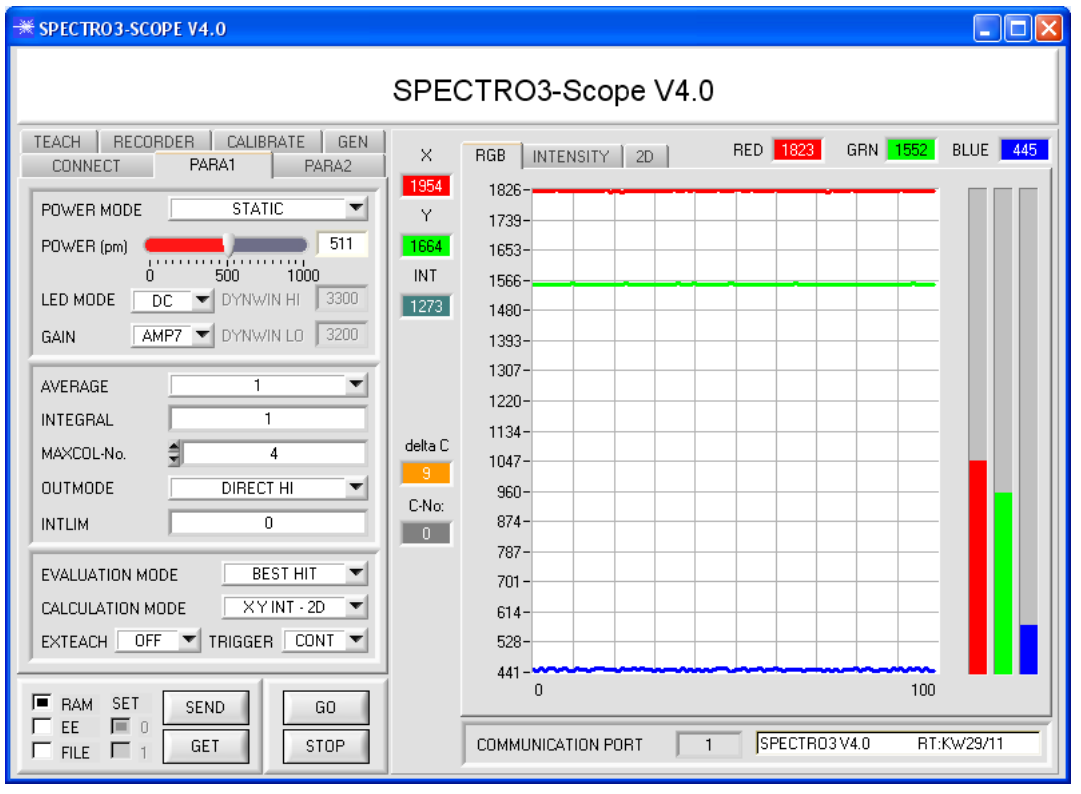

# Änderung 9:

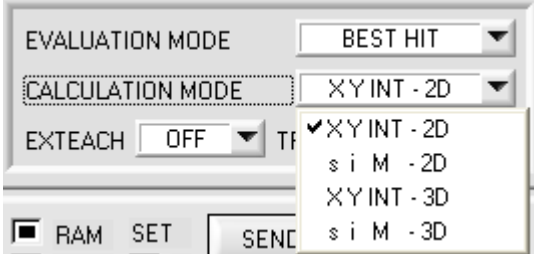

Für **CALCULATION MODE** wurden neue Bezeichnungen eingeführt, welche die Kommunkikation mit dem Kunden erleichtern sollen.

**2D** steht für zweidimensional. **3D** steht für dreidimensional.

#### Änderung 10:

Die Dreiseitenansicht im 3D Modus wurde fest in die Softwareoberfläche integriert.

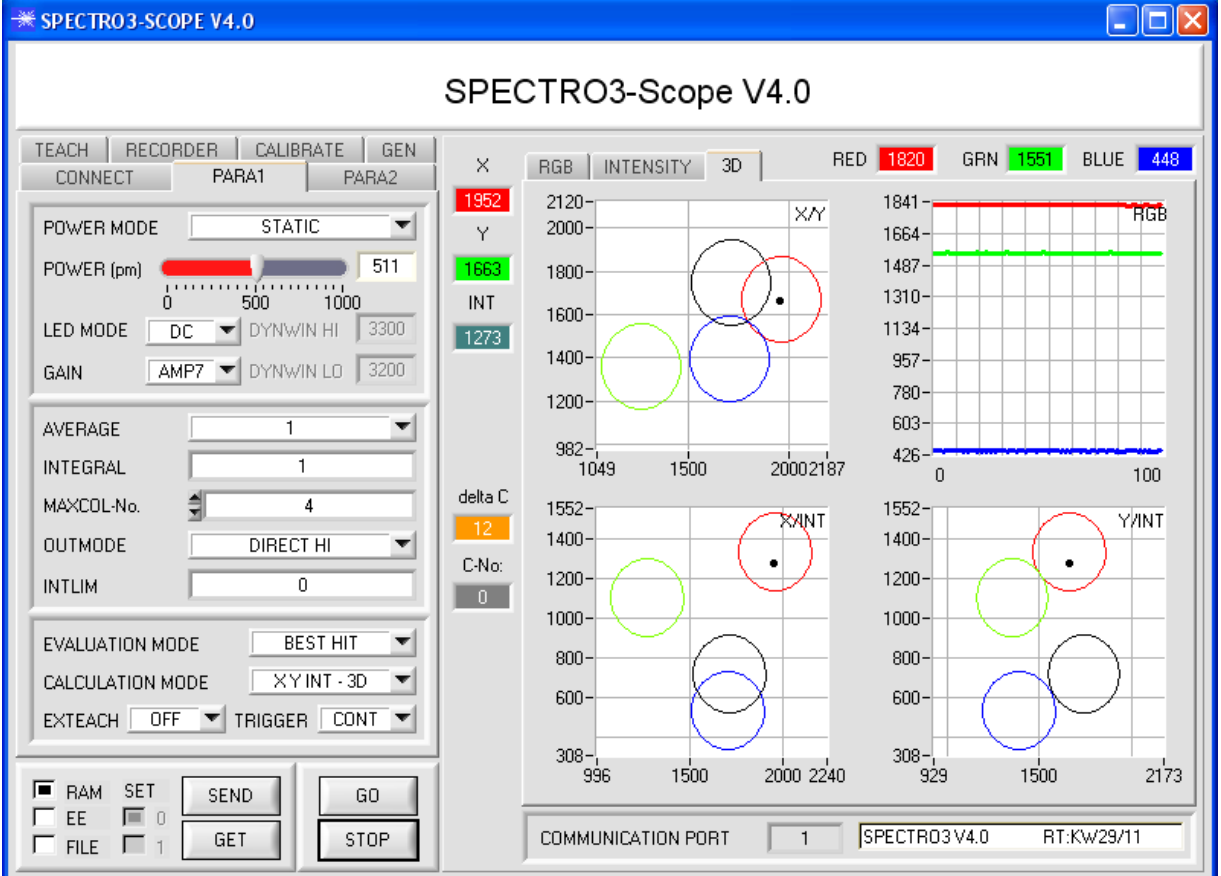

#### Änderung 11:

Die Reihenfolge in **TRIGGER** hat sich geändert. Außerdem ist eine neue Triggermöglichkeit dazu gekommen.

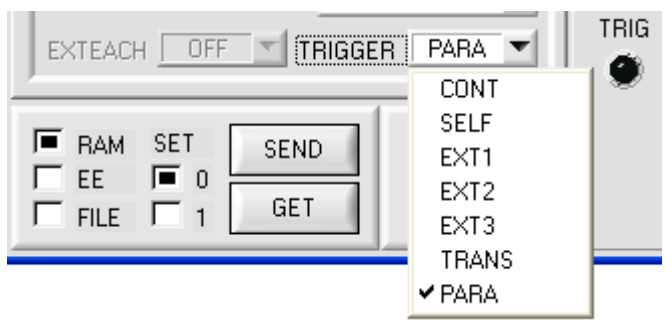

- **CONT** Kontinuierliche Auswertung. Kein Triggerereigniss notwendig.
- **SELF** Selbsttrigger wie gehabt. Beim Verlassen von Zeile 0 ist der Sensor "getriggert". Nachdem Zeile 0 wieder erkannt wird, wird die Farbe ausgegeben, welche am längsten erkannt wurde.
- **EXT1** Es wird die Farbe ausgegeben, die während des Triggers (IN0=HI) am längsten erkannt wurde.
- **EXT2** Während IN0=HI ist, wird die erkannte Farbe ausgegeben. Wird IN0=LO, dann bleibt die Farbe welche als letztes erkannt wurde am Ausgang stehen.
- **EXT3** Während IN0=HI ist, wird die erkannte Farbe ausgegeben. Wird IN0=LO, dann wird Fehler ausgegeben.
- **TRANS** Über den Eingang IN0 kann der Sender ein- bzw. ausgeschaltet werden.

Ist **TRIGGER=PARA** gewählt, dann können zwei völlig voneinander unabhängige Parametersätze einschließlich Farben im Sensor hinterlegt werden.

Über **SET** teilt man dem Sensor lediglich mit, ob man die aktuelle Einstellung als Paramtersatz 0 oder Parametersatz 1 abspeichern möchte.

**SET** ist nur bei **TRIGGER=PARA** wählbar.

Über den **Eingang IN0** schaltet man zwischen den Parametersätzen hin und her.

Ist **IN0=LO**, dann arbeitet der Sensor mit Parametersatz 0.

Ist **IN0=HI**, dann arbeitet der Sensor mit Parametersatz 1.

Der Zustand von IN0 wird auf der Oberfläche über **TRIG** visualisiert.

Damit auf der Oberfläche die Auswertung verfolgt werden kann, muss der jeweilige Parametersatz über **SET** und **GET** geladen werden.

# Änderung 12:

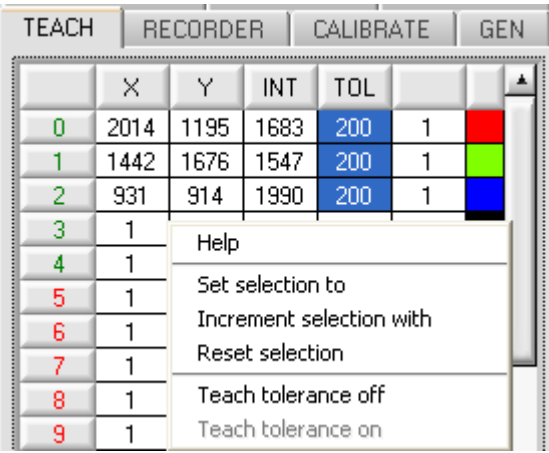

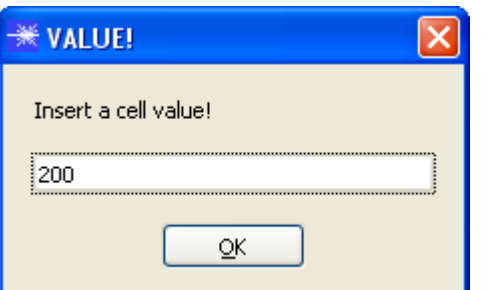

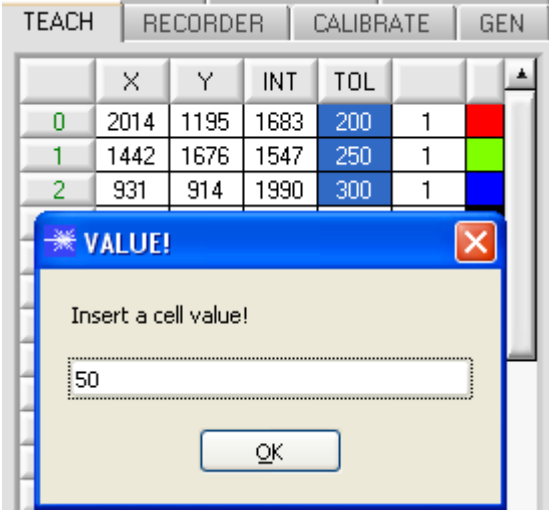

Help Set selection to Increment selection with Reset selection Teach tolerance off

Teach tolerance on

Mit **Set selection to** kann man mehrere Zellen in der **TEACH TABLE** mit einem Wert auffüllen.

Dazu müssen die Zellen markiert werden, die geändert werden sollen.

Mit einem rechten Mausklick öffnet sich ein Popup.

Nach Anklicken von **Set selection to** öffnet sich ein weiteres Popup in das man den Wert eingibt, auf den man die Zellen ändern möchte.

Möchte man aufsteigende Toleranzen eingeben, dann erreicht man dies durch **Increment selection with.** 

Startwert ist die oberste linke Zelle.

Ausgehen von dieser Zelle werden die Nachfolgenden um den Wert erhöht, der im Popup eingeben wird.

Mit **Reset selection** werden die ausgewählten Zellen auf 1 gesetzt.

Die Software schlägt bei **TEACH DATA TO**  Toleranzwerte vor und schreibt diese in die entsprechenden Zellen.

Diese Funktion kann man über **Teach tolerance off** und **Teach tolerance on** aus bzw. einschalten.

Nach Drücken von **Help** erscheint ein Popup, in der die einzelnen Funktionen erklärt werden.

#### Ende Januar 2012 wurde die Software leicht modifiziert.

Die Änderungen, die diese Modifizierung mit sich gebracht hat erfordern keine neue Versionsnummer. Nachfolgend ist kurz zusammengefasst, was modifiziert wurde.

Der Software Firmwarestring ist von Kalenderwoche auf Datum umgestellt worden.

**AVERAGE** und **INTEGRAL** wurden in den Rahmen zur Einstellung der Signalerfassung integriert.

#### **INTLIM** funktioniert jetzt auch im **POWER MODE = DYNAMIC**.

Mit **INTLIM** kann ein Intensitätslimit eingestellt werden. Falls die an der Empfangseinheit ankommende aktuelle Intensität **INT** bzw. **M** diese Grenze unterschreitet, wird keine Farbauswertung mehr durchgeführt und der Fehlerzustand ausgegeben.

Bei **POWER MODE = DYNAMIC** wird zur Intensitätsauswertung der **POWER** Wert herangezogen und nicht mehr die aus den Signalen errechnete Intensität (siehe oben). Im Anzeigedisplay **INT** bzw. **M** wird demnach nicht die "wahre" Intensität angezeigt, sondern die Senderintensität, die dem eigentlichen Parameter **POWER** entspricht. Im Sensor wird aber immer noch die "wahre" Intensität berechnet und zur Abfrage von INTLIM herangezogen. Dies war vorher nicht möglich.

**ACHTUNG!** Da es sich hier um einen Eingriff in die Firmware handelt, funktioniert dieses Feature erst mit einer Sensorfirmware ab Jan 30 2012.

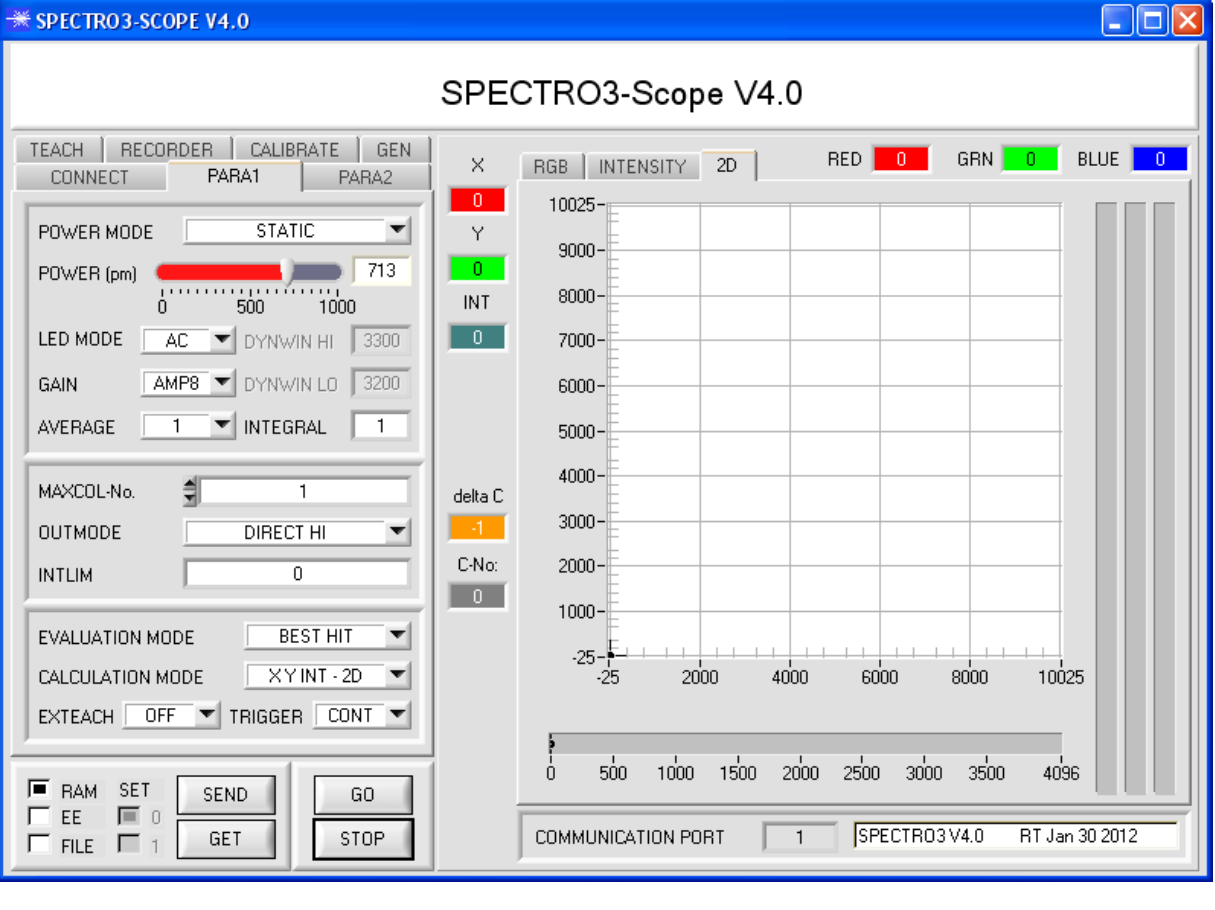

START SELF CALIBRATION

Die Registerkarte CALIBRATE wurde um den Button **START SELF CALIBRAION** erweitert.

Durch Drücken von **START SELF CALIBRATION** kann man den Sensor die Kalibrierungsfaktoren selbst berechnen lassen. Man kann hier keinen **SETVALUE** und kein **MAX DELTA** vorgeben. Nachdem der Sensor die Kalibrierfaktoren berechnet hat, zeigt er sie auf der Oberfläche an. Außerdem zeigt er den **SETVALUE**, den er zur Berechnung herangezogen hat, sowie **MAX DELTA**, das sich bei der Berechnung ergeben hat in den entsprechenden Eingabefeldern an. Zur Bestätigung der errechneten Kalibrierungsfaktoren muss **SEND CF** gedrückt werden.

**ACHTUNG!** Da es sich hier um einen Eingriff in die Firmware handelt, funktioniert dieses Feature erst mit einer Sensorfirmware ab Jan 30 2012.